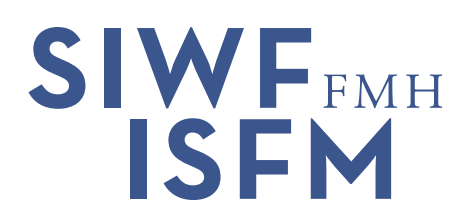

# **Fortbildungsplattform**

Kurzanleitung für Ärzte

Mit der Fortbildungsplattform (E[Link\)](https://fbp2.fmh.ch/) können Sie als Arzt ihre Fortbildungsaktivitäten online dokumentieren. Die neue Plattform vereinfacht die Abläufe und führt Sie direkter zum gewünschten Fortbildungsdiplom. Für Mehrfachtitelträger entfällt die Nachbearbeitung pro Fachgesellschaft.

## **Auswahl der gewünschten Fachgebiete**

Beim ersten Aufruf der Fortbildungsplattform können Sie die von Ihnen gewünschten Fachgebiete auswählen. Diese Fachgebiete erscheinen in den Listen jeweils zuerst, was Ihnen eine längere Suche nach dem gewünschten Fachgebiet erspart. Sie können diese Auswahl jederzeit über den Knopf «Meine Fachgebiete ändern» auf der Startseite der Fortbildungsplattform anpassen.

### **Fortbildung dokumentieren**

Über den Navigationspunkt «Aktivitäten erfassen» erreichen Sie ihr persönliches Fortbildungsprotokoll. Ihre individuelle Fortbildungsperiode steht im Zentrum dieser Auflistung. Wenn Sie über die Pfeile bei den Jahreszahlen der Fortbildungsperiode den ausgewählten Zeitraum anpassen, passen sich die angezeigten Einträge an. Über die Auswahl eines Fachgebietes sehen Sie auf einen Blick, wie viele Credits in dieser Fortbildungsperiode angerechnet werden:

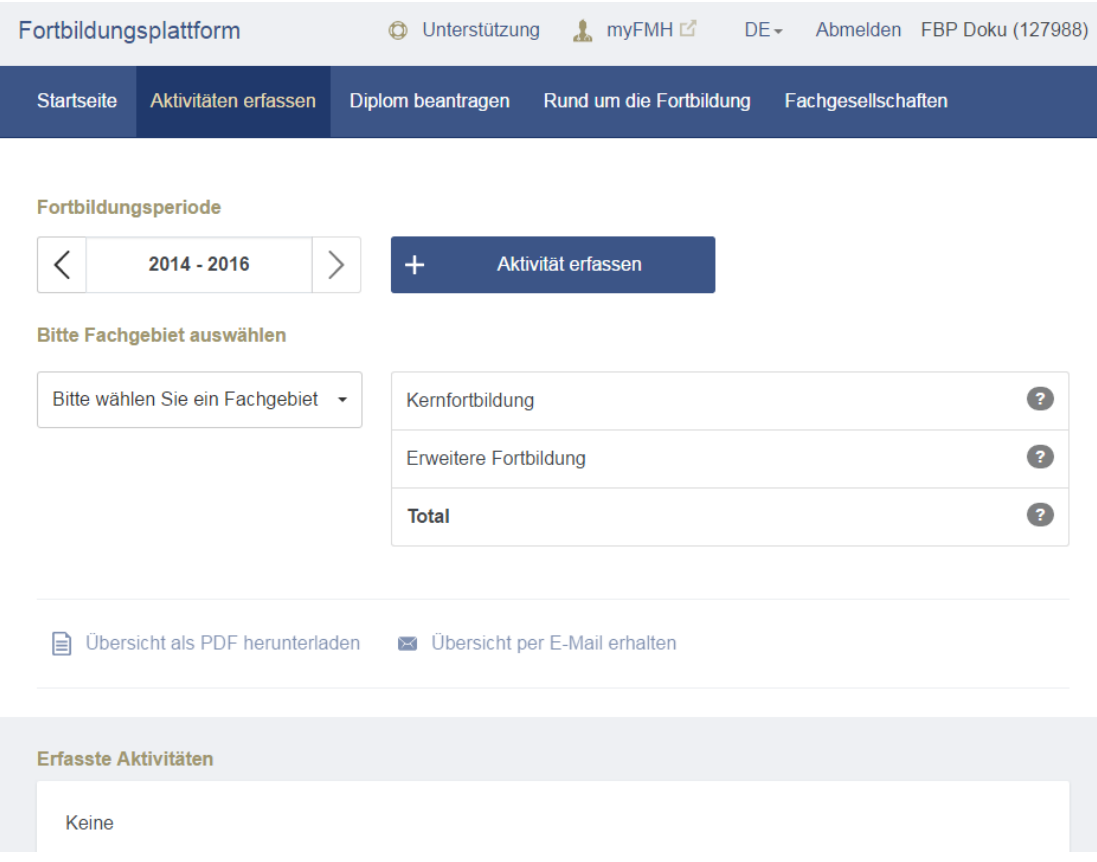

SIWF Schweizerisches Institut für ärztliche Weiter- und Fortbildung | ISFM Institut suisse pour la formation médicale postgraduée et continue FMH | Elfenstrasse 18 | Postfach 300 | 3000 Bern 15 | Telefon +41 31 359 11 11 | Fax +41 31 359 11 12 | siwf@fmh.ch | www.siwf.ch Ihre persönlichen Fortbildungsaktivitäten können Sie über den Knopf «+ Aktivität erfassen» dokumentieren. Neben allgemeinen Angaben (wie einem Titel, dem Ort und Datum) können Sie neu die Credits pro Fachgebiet erfassen. Wählen Sie dazu das gewünschte Fachgebiet aus, geben Sie die Credits ein und Klicken Sie danach auf den Knopf «+»:

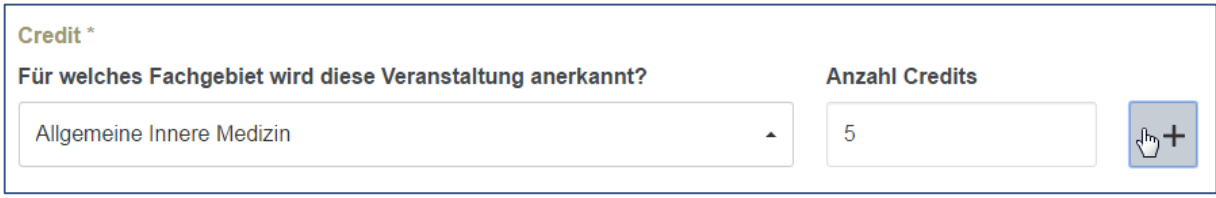

Die bisherige Unterteilung in Kernfortbildung und erweiterte Fortbildung wird über das ausgewählte Fachgebiet und die Fachgesellschaft, bei der Sie Ihr Diplom einreichen, zugeteilt.

Beispiel: Sie erfassen 5 Credits für «Allgemeine Innere Medizin» und beantragen Ihr Fortbildungsdiplom «Allgemeine Innere Medizin», so werden diese 5 Credits als Kernfortbildung gewertet. Beantragen Sie hingegen ihr Fortbildungsdiplom «Rheumatologie», werden die 5 Credits als erweiterte Fortbildung gezählt.

Sollen die 5 Credits auch bei «Rheumatologie» als Kernfortbildung gelten, müssen Sie zusätzlich einen Eintrag für «Rheumatologie» bei den Credits erfassen.

Für Aktivitäten, welche bei allen Gesellschaften als erweiterte Credits angerechnet werden sollen, wählen Sie anstelle eines Fachgebiets «Nicht fachspezifische Fortbildung» aus.

## **Nur noch ganze Credits**

Auf der Fortbildungsplattform werden nur noch ganze Credits geführt. Bereits erfasste halbe Credits (0.5) wurden beim Wechsel auf die neue Plattform aufgerundet.

## **Diplom beantragen**

Über den Navigationspunkt «Diplom beantragen» erreichen Sie die Übersicht zu ihren Fortbildungsdiplomen. Hier können Sie ein Diplom beantragen, bestehende Diplome ausdrucken oder erneuern.

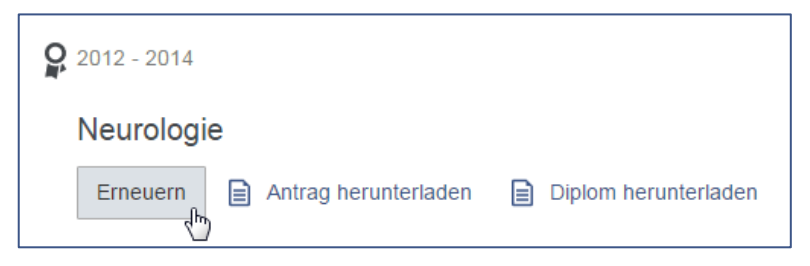

Bitte nehmen Sie sich die Zeit Ihre Personalien beim 1. Schritt der Einreichung zu überprüfen. Sollten diese nicht korrekt sein, können Sie die Angaben in myFMH ändern. Achtung: Diese Änderungen werden erst nach einem Arbeitstag wirksam.

## **Bei Problemen und Fragen**

- Bei **fachlichen Fragen** wenden Sie sich bitte direkt an **ihre Fachgesellschaft**.
- Bei Fragen **zum Login** hilft Ihnen die Helpline der **Abteilung DLM der FMH** unter +41 31 359 12 59 oder via E-Mail [myfmh@fmh.ch](mailto:myfmh@fmh.ch) weiter.
- Bei **allgemeinen Fragen** zur Fortbildungsplattform erreichen Sie das **SIWF** unter +41 31 359 11 11 oder via E-Mail [siwf@fmh.ch](mailto:siwf@fmh.ch)